# **9.2 Calculate and View Tuition for an Individual Student**

**Purpose**: Use this document as a reference for how to calculate and view tuition for an individual student in ctcLink

**Audience**: Cashiers, Bursars

You must have at least one of these local college managed security roles:

- ZC SF Tuition and Fees
- **77 SE Tuition Calculation**
- ZZ SF Tuition and Fees

If you need assistance with the above security roles, please contact your local college supervisor or IT Admin to request role access.

## **Calculate and View Tuition for an Individual Student**

### Calculating Tuition for an Individual Student

#### **Navigation: NavBar > Navigator > Student Financials > Tuition and Fees > Tuition Calculation**

- 1. The **Tuition Calculation** search page displays.
- 2. Enter a student **ID**.
- 3. Select the **Search** button.

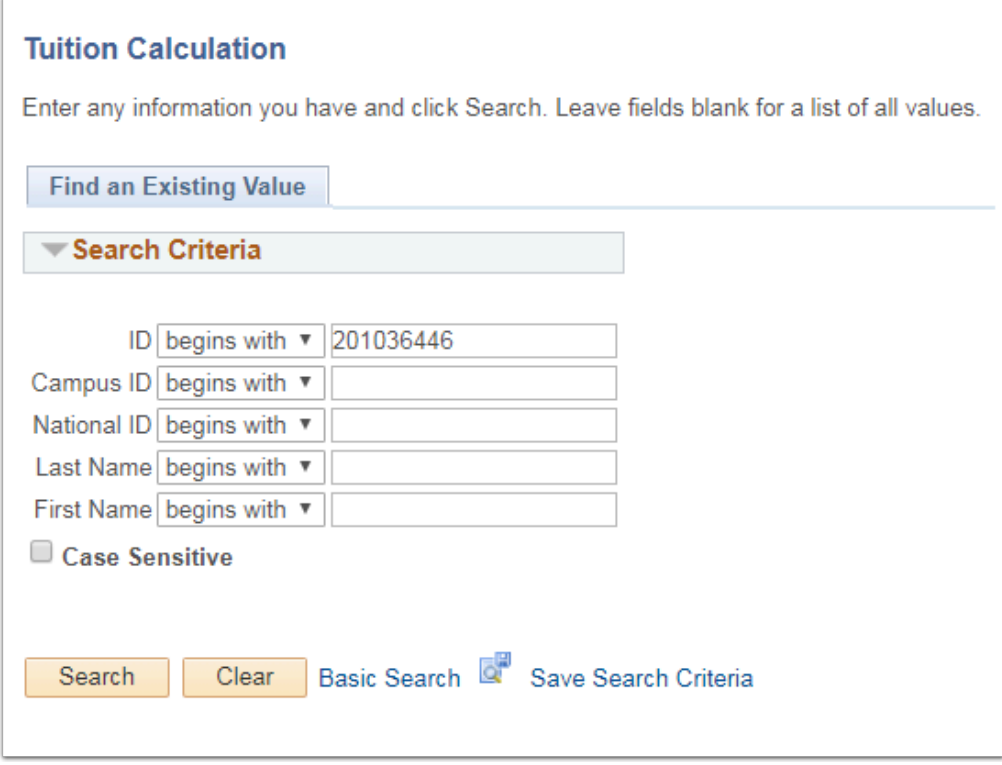

- 4. The **Tuition Calculation** page displays. This page is used to calculate a student's tuition.
	- OPTIONAL: Use the **Override Tuition Group** lookup button (magnifying glass) to change a student's assigned tuition group.
- 5. Select the **Calculate Tuition and Fees** button.

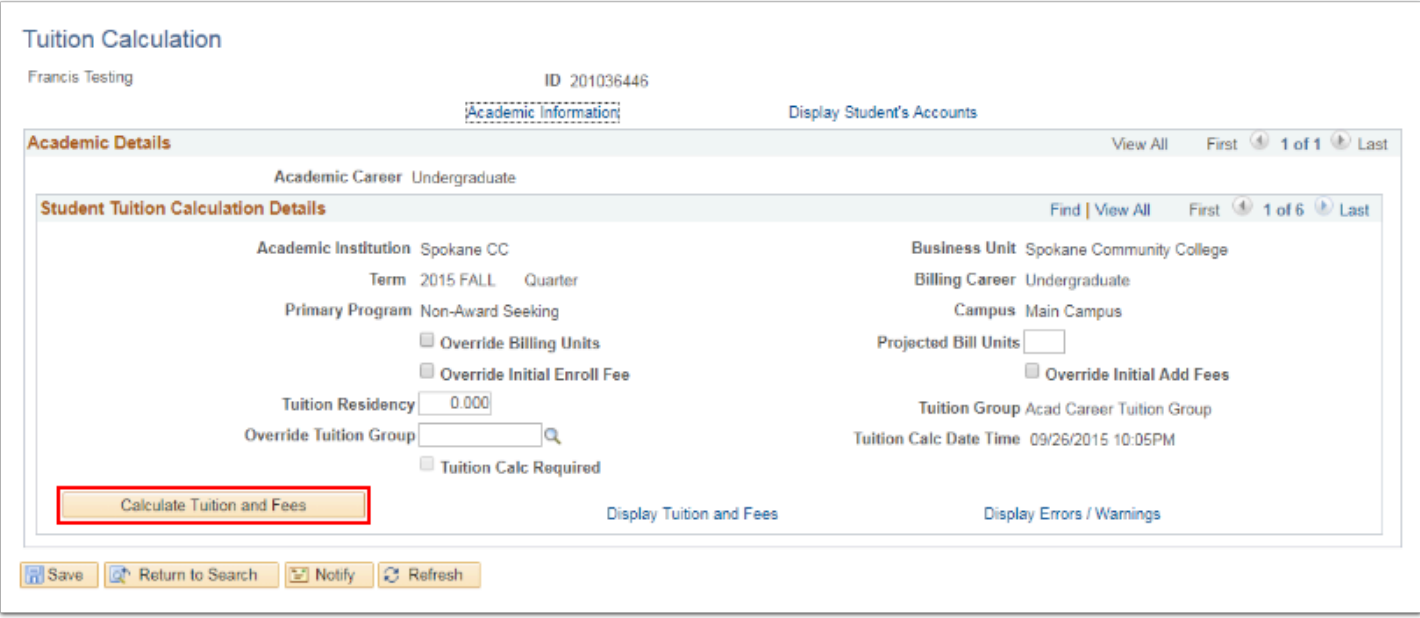

## Viewing Tuition for an Individual Student

#### **Navigation: NavBar > Navigator > Student Financials > Tuition and Fees > Tuition Calculation**

- 1. The **Tuition Calculation** search page displays.
- 2. Enter **Search Criteria**.
- 3. Select the **Search** button.
- 4. The **Tuition Calculation** page displays.
- 5. Select the **Display Tuition and Fees** link to review charges for the tuition and fees that have been calculated.

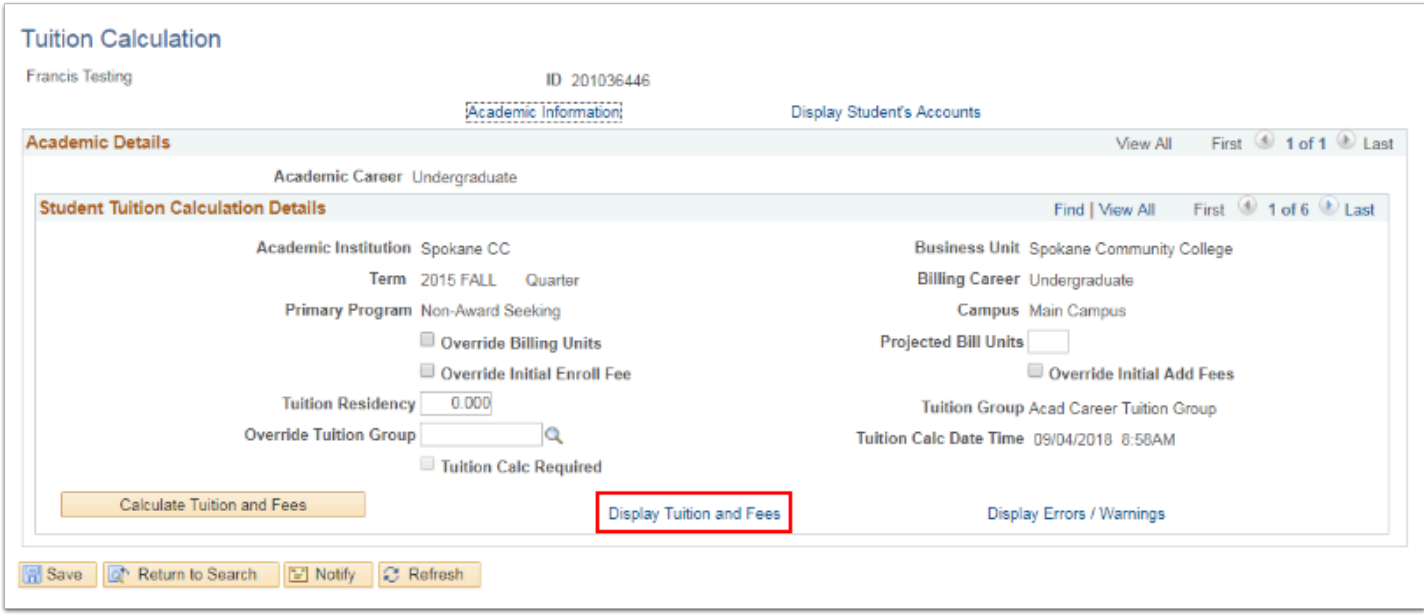

- 6. The Tuition Calculation **Tuition and Fees** page displays.
	- a. **Tuition and Fees tab 1** displays account item type information.
	- b. **Tuition and Fees tab 2** displays course and session information.
	- c. **Tuition and Fees tab 3** displays waivers, due date calendar, and any adjustment calendar and refund information.
	- d. **Tuition and Fees tab 4** displays academic information.
- 7. Select the **Return** link at the bottom of the page.

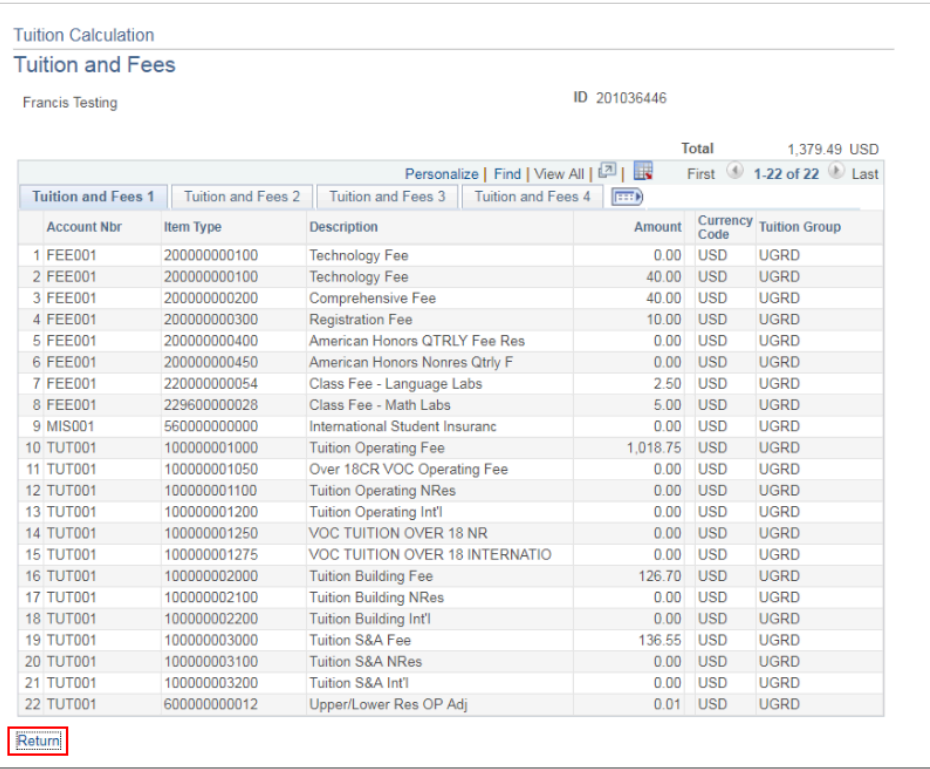

- 8. The **Tuition Calculation** page displays.
- 9. Select the **Display Errors/Warnings** link to access the **Calculation Messages** page to review messages associated with the student's tuition and fees calculation.

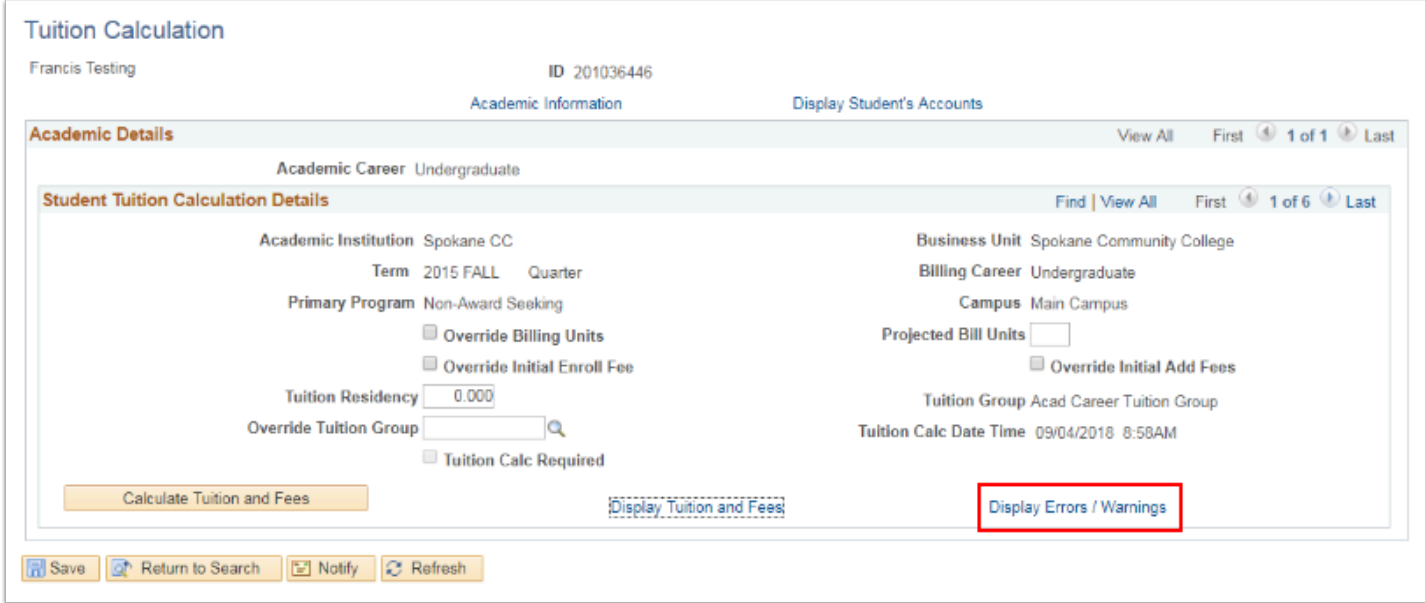

- 10. The Tuition Calculation **Calculation Messages** page displays.
	- a. **Calculation Messages 1 tab** displays warnings and messages associated with the tuition calculation.
	- b. **Calculation Messages 2 tab** displays academic information for the student.
- 11. Select the **Return** link at the bottom of the page.

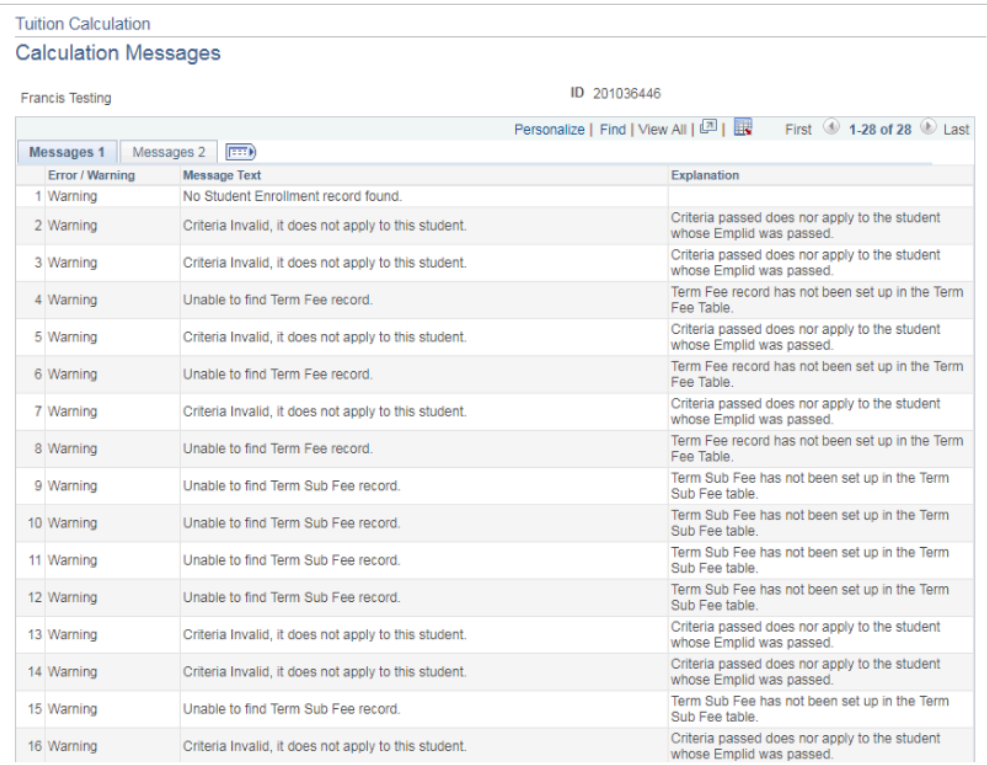

- 12. The **Tuition Calculation** page displays.
- 13. Select **Display Student's Account** to display specific charges for the student.

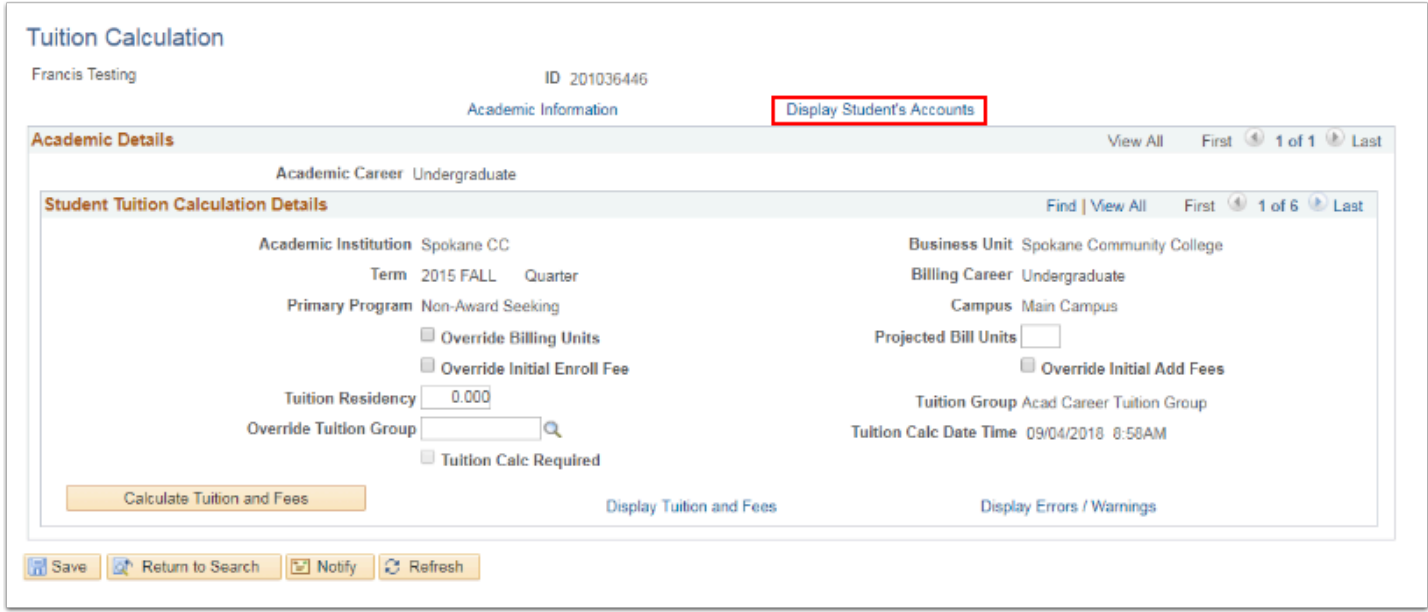

- 14. The **Student Accounts** page displays.
- 15. Select the **Account Details** link for additional detail of a specific charge.
- 16. Select the **Return** link to go back to the **Student Accounts** page.
- 17. Then select the **Return** link to go back to the **Tuition Calculation** page.

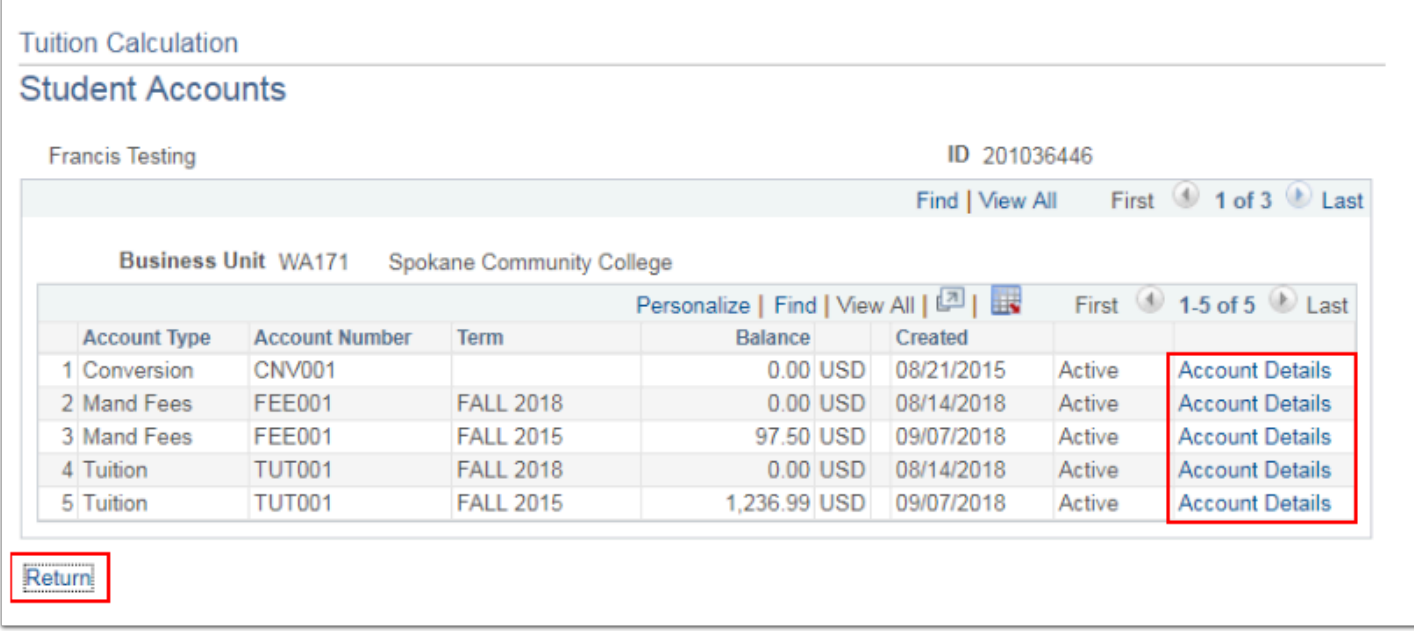

18. Process complete.